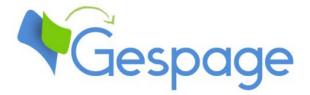

# Gespage eTerminal Brother

Manual

# Table of contents

| 1. | Intro | oduction                           | 5  |
|----|-------|------------------------------------|----|
|    | 1.1   | Compatibility                      | 6  |
| 2. | Conf  | figuration                         | 7  |
|    | 2.1   | BSI activation                     | 7  |
|    | 2.2   | Configuration of the MFD           | 10 |
|    | 2.2.1 |                                    |    |
|    | 2.2.2 | 2 Card reader configuration        |    |
|    | 2.2.3 | 3 Gespage configuration on the MFD |    |
|    | 2.    | .2.3.1 Login                       |    |
|    | 2.    | .2.3.2 Logout                      |    |
|    | 2.    | .2.3.3 Menu1                       |    |
|    | 2.3   | Gespage configuration              | 14 |
|    | 2.3.1 |                                    |    |
|    | 2.    | .3.1.1 Global parameters           |    |
|    | 2.    | .3.1.2 Network flows               |    |
|    | 2.3.2 | 2 eTerminal configuration          |    |
|    | 2.3.3 | 3 eTerminals general configuration |    |
| 3. | Use   | •                                  |    |
|    | 3.1   | Examples of user menus             | 19 |
|    | 3.1.1 |                                    |    |
|    | 3.1.2 | 2 Release of prints                |    |
|    | 3.1.3 | 3 Card association                 |    |
|    |       |                                    |    |

4

# **1. Introduction**

Brother eTerminal is a Gespage software module dedicated to Brother MFDs. This module uses the integrated touch screen of the MFD.

This module enables an authentication at the MFD to provide the following functions:

- Secured release at the printer (Print2me)
- Tracking of the copying and scanning
- Access rights limitation to the MFD functions.

Authentication on the MFD may be carried out by keypad or card.

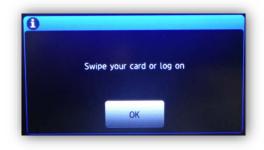

## **1.1 Compatibility**

Brother eTerminal is compatible with MFDs featuring with the « Brother Solutions Interface » (BSI) and fitted with a touch screen.

# 2. Configuration

## 2.1 BSI activation

Before configuring the MFD, the BSI solution must first be enabled in order to install the Brother eTerminal.

A Gespage technician must carried out the following procedure of BSI activation:

- Run the BSI Activation Tool « Brother Solutions Interface »,
- Select the machines where BSI activation is required and click « Activate BSI».

| Search    | • 😽 Se       | elect All     | Clear Selection         | - <b>2</b> | tivate BSI: | Send File  | 1        |  |
|-----------|--------------|---------------|-------------------------|------------|-------------|------------|----------|--|
| Node Name | IP Address   | Serial Number | Nodel Name              | Location   | Contact     | Status     |          |  |
| Network D | evices —     |               |                         |            |             |            |          |  |
| 📄 📄 BRN   | 10.132.51.99 | 000G0123456   | Brother MFC             |            |             | BSI not a  | ctivated |  |
| 🗸 🚔 BRN   | 10.132.100   | 000G0123456   | Brother MFC             |            |             | BSI not a  | ctivated |  |
| SPG       | 10.132.51.25 | E73361E5J2    | Brother MFC             |            |             | BSI not a  | otivated |  |
| 🖉 🚞 BRN   | 10.132.51.5  | U62663H0F0    | Brother MFC             |            |             | BSI not a  | upported |  |
| 🗌 🚞 BR.N  | 10.132.51.14 | 000G0128456   | Brother MFC             |            |             | BSI not a  | stivated |  |
| 🗏 🚞 BR.N  | 10.132.51.87 | 00030129456   | Brother DOP             |            |             | BSI not si | upported |  |
| 🗌 🚞 BR.N  | 10.132.51.19 | 000G0123456   | Brother MFG             |            |             | BSI not si | upported |  |
| 🗌 🚞 BR.N  | 10.132.51.55 | U63980A5N4    | Brother DCP             |            |             | BSI not si | upported |  |
| BRN       | 10.132.101   | U63772G5F2    | Brother MFC             |            |             | BSI not a  | ctivated |  |
| 🗌 🚞 BR.N  | 10.132.101.0 | M7J262342     | Brother HL-2            |            |             | BSI not a  | upported |  |
| 🗌 🚞 BR.N  | 10.132.100   | U64352J5H0    | Brother MFC             |            |             | BSI not a  | upported |  |
| 🗏 🚞 BR.N  |              | E78208F4F0    | Brother MFC             |            |             | BSI not a  |          |  |
| 🗏 🚞 BR.N  | 10.132.51.43 | E72419O9F0    | Broth <del>ar</del> MFC |            |             | BSI not si | upported |  |
| 🗆 🚞 BR.N  |              |               | Brother MFG             |            |             | BSI not s  |          |  |
| 🗌 🚞 BR.N  |              |               | Brother MFC             |            |             | BSI not si |          |  |
| 🗌 🚞 BR.N  |              |               | Brother MFC             |            |             | BSI not s  | upported |  |
| 🗌 🚞 BRN   |              |               | Brother MFC             |            |             | BSI not s  |          |  |
| 🗌 🚞 BRN   | 10.132.51.22 | E71091M2F4    | Brother HL-S.,          |            |             | BSI not a  | otivated |  |

- Accept the terms of the licence agreement

| Licence Agreement                                                                                                    |    |
|----------------------------------------------------------------------------------------------------|----|
| Please read the following licence agreement carefully.<br>Press the Page Down key to scroll to the bottom of the agreement.                                                                                                    |    |
| End-User Licence Agreement for Brother Solutions Interface                                                                                                    | *  |
| IMPORTANT- PLEASE READ CAREFULLY:                                                                                                    | Ξ  |
| This End-User Licence Agreement ("EULA") is a legal agreement between you<br>and Brother Industries, Ltd. ("Brother"), which governs your use of the Brother<br>Solutions Interface programs ("BSI Programs") that will be activated if you<br>press the "YES" button on this Dialog Box. By pressing "YES", you agree to be<br>legally bound by the terms of this EULA. If you do not agree to the terms of<br>this EULA, you obtain no licence to the BSI Programs. In such case, you may<br>not use the BSI Programs. |    |
| Terms and Conditions.                                                                                                    |    |
| 1. Ownership.<br>All right title and interest (including all copyright and other intellectual property<br>rights therein) in and to the BSI Programs and the materials associated                                                                                                    | Ŧ  |
| <ul> <li>Yes, Laccept the terms of the licence agreement.</li> <li>No, I do not accept the terms of the licence agreement.</li> </ul>                                                                                                    |    |
| OK Cancel                                                                                                    | ai |

- Select the PJL file of BSI activation and enter the Solution Provider ID

| Activate | BSI           |
|----------|---------------|
| File :   |               |
| Solution | Provider ID : |
|          |               |
|          | OK Cancel     |

- Enter the device password, if it is not set, check the box to set the password and enter a password

| Activate BSI                            |
|-----------------------------------------|
| (for network devices) Device Password : |
|                                         |
| Configure Password                      |
| OK Cancel                               |
| H.                                      |

| Activate BSI                            |
|-----------------------------------------|
| (for network devices) Device Password : |
| Configure Password                      |
| Enter New Password (8-32):              |
|                                         |
| Confirm New Password (8-32) :           |
|                                         |
| OK Cancel                               |

- Check that your machines show the result « Complete».

| otal progress: |            |             |             |           |  |  |
|----------------|------------|-------------|-------------|-----------|--|--|
| Node Name      | IP Address | Serial No.  | Model Name  | Result    |  |  |
| BRN001BA9_     | 10.132.51  | U63090E2N12 | Brother MFC | Complete. |  |  |
|                |            |             |             |           |  |  |
|                |            |             |             |           |  |  |
|                |            |             |             |           |  |  |
|                |            |             |             |           |  |  |
|                |            |             |             |           |  |  |
|                |            |             |             |           |  |  |
|                |            |             |             |           |  |  |

## 2.2 Configuration of the MFD

When configuring your MFD via the web interface, it is recommended to check that the MFD is not turned off or on standby and that nobody is logged in on it.

The web interface of your MFD is accessible by just entering its IP address in your browser, and authenticate with the machine password.

#### 2.2.1 Authentication enabling

Once logged in, move to the « Administrator » tab then « Solutions ».

| Login Password<br>User Restriction Function | Solutions                    |                            |
|---------------------------------------------|------------------------------|----------------------------|
| Setting Lock                                |                              |                            |
| Solutions                                   | Solutions                    | Off On                     |
| Solutions Application Entry                 | Solutions Button Title       |                            |
| External Card Reader                        | 1st Line                     | Solutions                  |
| Store Print Log to Network<br>Signed PDF    | 2nd Line                     |                            |
| Date&Time                                   | Login Portal                 | Off 🖲 On                   |
| Reset Menu                                  | Login Portal Message         | Swipe your card or log on  |
| Firmware Update                             | Screen displayed after Login | Home Screen Solutions Menu |
|                                             | Remote Launch                | ● Off ○ On                 |

| Solutions:                    | Check On to activate the Brother eTerminal                                       |
|-------------------------------|----------------------------------------------------------------------------------|
| Login Portal:                 | Check On to activate the authentication request                                  |
| Login Portal Message:         | Home message on the Brother to customize                                         |
| Screen displayed after Login: | Check <i>Home Screen</i> to access the screen of applications selection at login |
| USB card reader support:      | Check <i>On</i> to activate the card reader recognition on the machine.          |

#### 2.2.2 Card reader configuration

Card authentication may be performed in two modes:

- Via the integrated reader called NFC (compatible with Mifare cards),
- Via an external card reader that is plugged into the rear USB port (for other types of cards).

In case the so-called NFC card reader is used, the parameter « Internal NFC reader » must be set to On.

Attention, with the NFC reader, the following parameter must be used: of MIFARE type and which *Notation* is in *Hexadecimal* and *Normal Byte Order*.

In case the USB card reader is used, the « USB card reader support » must be set to On (see previous image).

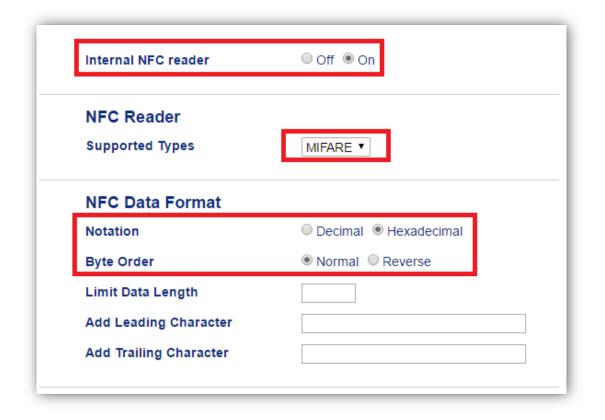

<u>Information</u>: If both options are enabled, the NFC internal card reader will only work if and only if no other reader is connected to the machine. If another reader is connected to the machine then it will have the operating priority.

#### 2.2.3 Gespage configuration on the MFD

Gespage is set on the MFD by using the « Administrator » tab, then « Solutions Application Entry ».

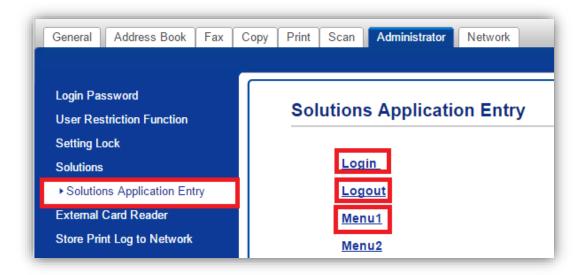

#### 2.2.3.1 Login

Display the parameters by clicking « Login ».

 Application ID:
 Enter a numeric value, this will correspond to the login id. This id must be unique.

 URL:
 <u>http://ip\_server:port\_gespage/pserver/rs/BSI/start?prod=brother</u>

 (ip\_server and port\_gespage to replace with your Gespage server address and port (usually 7180)).

| Login          |                                                              |
|----------------|--------------------------------------------------------------|
| Submit OK      |                                                              |
| Application ID | 1                                                            |
| URL            | http://10.0.0.182:7180/pserver/rs/BSI/start?<br>prod=brother |
| Argument       |                                                              |
| Cancel Submit  |                                                              |

#### 2.2.3.2 Logout

URL:

Display the parameters by clicking « Logout ».

Application ID: Enter a numeric value, this will correspond to the logout id. This id must be unique.

<u>http://ip\_server:port\_gespage/pserver/rs/BSI/logout?prod=brother</u> (ip\_server and port\_gespage to replace with your Gespage server address and port (usually 7180)).

| Logout         |                                                               |
|----------------|---------------------------------------------------------------|
| Submit OK      |                                                               |
| Application ID | 2                                                             |
| URL            | http://10.0.0.182:7180/pserver/rs/BSI/logout?<br>prod=brother |
| Argument       |                                                               |
| Cancel Submit  |                                                               |

#### 2.2.3.3 Menu1

Display the parameters by clicking « Menu1 ».

| Application ID: | Enter a numeric value, this will correspond to the Menu1 id. This id must be     |
|-----------------|----------------------------------------------------------------------------------|
|                 | unique.                                                                          |
| Display Name:   | Enter the application name « Gespage ».                                          |
| URL:            | http://ip_server:port_gespage/pserver/rs/BSI/jobs?prod=brother                   |
|                 | (ip_server and port_gespage to replace with your Gespage server address and port |
|                 | (usually 7180)).                                                                 |

| Menu1          |                                                             |
|----------------|-------------------------------------------------------------|
| Submit OK      |                                                             |
| Application ID | 3                                                           |
| Display Name   | Gespage                                                     |
| URL            | http://10.0.0.182:7180/pserver/rs/BSI/jobs?<br>prod=brother |
| Argument       |                                                             |
| Cancel Submit  |                                                             |

## 2.3 Gespage configuration

#### 2.3.1 General configuration

#### 2.3.1.1 Global parameters

Make sure that the licences wished are available. From *Server / Support / Licence*, information about your Gespage Server and the licenses bought are available. An eTerminal can be installed only if you have the Brother eTerminal associated license or if your server is in demo mode.

| icense                                                                                                    |                                                                                                    |         |                                                                                                    |                            |
|----------------------------------------------------------------------------------------------------|----------------------------------------------------------------------------------------------------|---------|----------------------------------------------------------------------------------------------------|----------------------------|
| Signature                                                                                                    |                                                                                                    |         |                                                                                                    |                            |
| Mode Active (no                                                                                                    | maintenance)                                                                                                    |         |                                                                                                    |                            |
| Maintenance end date Aug 31, 20                                                                                               | 15                                                                                                    |         |                                                                                                    |                            |
| Qty of printers 50                                                                                                    |                                                                                                    |         |                                                                                                    |                            |
| 2ty of physical printers 15                                                                                                   |                                                                                                    |         |                                                                                                    |                            |
| Terminals                                                                                                    | Mode                                                                                                    | Details | Date                                                                                                    | Number of devices          |
|                                                                                                    |                                                                                                    |         |                                                                                                    |                            |
| Konica Minolta eTerminal                                                                                                    | Active (under maintenance)                                                                                           |         | Jan 31, 2020                                                                                             | 10                         |
|                                                                                                    | Active (under maintenance)<br>Active (under maintenance)                                                             |         | Jan 31, 2020<br>Jan 31, 2020                                                                             | 10<br>10                   |
| Sharp eTerminal                                                                                                    |                                                                                                    |         |                                                                                                    |                            |
| Sharp eTerminal                                                                                                    | Active (under maintenance)                                                                                           |         | Jan 31, 2020                                                                                             | 10                         |
| Sharp eTerminal<br>Ricoh eTerminal<br>Lexmark eTerminal                                                                       | Active (under maintenance)<br>Active (under maintenance)                                                             |         | Jan 31, 2020<br>Jan 31, 2020                                                                             | 10<br>10                   |
| Konica Minolta eTerminal<br>Sharp eTerminal<br>Ricoh eTerminal<br>Lexmark eTerminal<br>Kyocera eTerminal<br>Brother eTerminal | Active (under maintenance)<br>Active (under maintenance)<br>Active (under maintenance)                               |         | Jan 31, 2020<br>Jan 31, 2020<br>Jan 31, 2020                                                             | 10<br>10<br>10             |
| Sharp eTerminal<br>Ricoh eTerminal<br>Lexmark eTerminal<br>Kyocera eTerminal                                                  | Active (under maintenance)<br>Active (under maintenance)<br>Active (under maintenance)<br>Active (under maintenance) |         | Jan 31, 2020           Jan 31, 2020           Jan 31, 2020           Jan 31, 2020           Jan 31, 2020 | 10<br>10<br>10<br>10<br>10 |

After supply, a new licence is saved by just uploading and validating.

#### 2.3.1.2 Network flows

Brother eTerminal communicates with Gespage service on the TCP port 7180 (default). Gespage server communicates with Brother eTerminal on the TCP port 80.

#### 2.3.2 eTerminal configuration

Brother eTerminal is automatically registered on Gespage server after the Gespage configuration on the MFD. It is accessible by moving to *Printers / Terminals / List of Terminals*, in « Brother » tab.

| General parameters Advance | d parameters                                         |  |
|----------------------------|------------------------------------------------------|--|
| Brother                    |                                                      |  |
| Name                       | brother_10.0.182.21                                  |  |
| MFP address                | 10.0.182.21                                          |  |
| Comments                   |                                                      |  |
| Reader profile             | - 7                                                  |  |
| Print job release          | Manually                                             |  |
| Thin job receive           | Automatically                                        |  |
| Manual releasing condition | All jobs are automatically released after user login |  |
|                            | Jobs are released after a keyboard selection         |  |
| Last connection            | 10/01/17 15:36                                       |  |
| Status                     | NORMAL : null. 10/01/2017 15:36:38                   |  |

By clicking on your eTerminal, you can edit its features.

#### <u>Name</u>

The name of the eTerminal must be filled in. The name is free but 2 identical names cannot be entered.

#### MFD address

The IP address of the MFD is automatically set here.

#### <u>Comments</u>

Comment of the eTerminal in Gespage. Comments are optional.

#### Reader profile

Name of a reader profile associated with the card reader (see Gespage manual).

The reader profile is an advanced setting useful when non-standard card readers have to be connected or when the numbers of the cards stored on Gespage do not match the standard format.

#### Print job release

Indicates whether printings sent to the MFD are locked as long as the user is not identified.

#### 1. Manually (secure print function / Print2me)

The user must always identify himself to release his documents. This is the configuration to choose for getting a secured printing.

#### 2. Automatically

The documents are printed as soon as they are received if the user's credit is sufficient, they are nevertheless accounted.

#### Manual releasing condition

In case of manual release of printings, this parameter indicates whether all printings are automatically released or the user can select the ones that he wishes to release.

#### 1. All jobs are automatically released after user login

After authentication of the user, all pending prints will be released.

#### 2. Jobs are released after a keyboard selection

Once the user is identified, a scrolling list shows to the user all his printings in the queue and the opportunity of their release is proposed to him.

#### 2.3.3 eTerminals general configuration

In the Brother eTerminals general configuration, set up the parameters to be applied to all Brother eTerminals on the site.

|                           | Terminals - Reader profiles - P | fice promes +     |         |  |
|---------------------------|---------------------------------|-------------------|---------|--|
|                           | List of terminals               |                   |         |  |
| 💼 List of Printers, Copie | Add terminal                    |                   |         |  |
|                           | General configuration           | Cartadis terminal |         |  |
|                           |                                 |                   |         |  |
| Filter                    |                                 | eTerminal 🔹       | Brother |  |

Among these parameters, there are:

- the type of allowed logins,
- the method for card association.

| General parameters Advanced parameters         |                                 |  |
|------------------------------------------------|---------------------------------|--|
| Allow to self-register                         | .∞                              |  |
| Authentication method used with Cartadis termi | al :                            |  |
| For a keyboard login                           | Input of account and password V |  |
| For a card login                               | Card without password <b>▼</b>  |  |
|                                                | Card and keyboard               |  |
| Allowed logins                                 | Card only                       |  |
|                                                | Keyboard only                   |  |
|                                                | Done by the users               |  |
| Association card ID to user                    | O Done by the administrator     |  |

These parameters are described hereafter, modifications are taken into account by eTerminal every 3 minutes without login.

#### Allowed logins

This parameter is used to select the peripheral for login.

#### 1. Card and keyboard

The user login can be done by card or keyboard. If no card reader is connected, keyboard login is the only option.

#### 2. Card only

The keyboard will be disabled. The MFP will only use the card reader peripheral to log the user.

#### 3. Keyboard only

The card reader peripheral will be disabled. Keyboard login is the only option.

#### For a keyboard login

Parameters dedicated to a user login on the keyboard.

| Input of Gespage account only: | The user will only enter his Gespage login.   |
|--------------------------------|-----------------------------------------------|
| Input of account and password: | The user will enter his Gespage login and his |
|                                | password.                                     |
| Input of the print code:       | The user will enter his print code.           |

The TCM3 contactless card reader is advisable if the integrated NFC reader does not accept your cards.

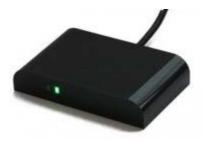

Readers of contactless or proximity cards, compatible with most of the cards on the market in 13.56 Mhz or 125Khz technology.

Connectable to cPad, CMI or embedded modules.

NOTE: TCM3 can be directly connected in USB on the MFD.

#### Association card ID to user

At the first user's card use and if the card number is not known by Gespage, a method of association of the card must be defined. It enables the number of the user's card to be stored in Gespage account. This association only applies at the first card insertion.

#### 1. Done by the users

When a user will use an unknown card, he will have the possibility of identifying on the keyboard at the login screen. The card self-association will be required only once during the card life time.

#### 2. Done by the administrator

All card numbers of users have to first be configured in Gespage. The initialization can be carried out by the administrator or by the LDAP synchronization mechanism.

# 3.Use

Solution

## 3.1 Examples of user menus

#### 3.1.1 User login

The user must identify himself to access to the MFD services. After identification, the user has a direct access to his pending prints, he just needs to click « Home » for moving to another service.

Disconnection is done by clicking on the user name on the home screen at the top left of the screen.

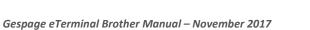

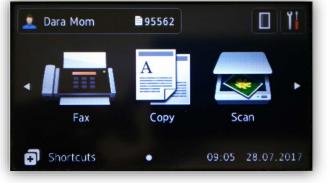

# Swipe your card or log on OK

#### Home Screen with multiple identification choices

#### 3.1.2 Release of prints

Pending prints can be printed or deleted from the screen for release of prints.

At login, all pending prints are preselected.

For moving back to the screen of « Pending prints », press the « Solutions » button on the home screen then on Gespage if necessary.

#### Pending prints menu:

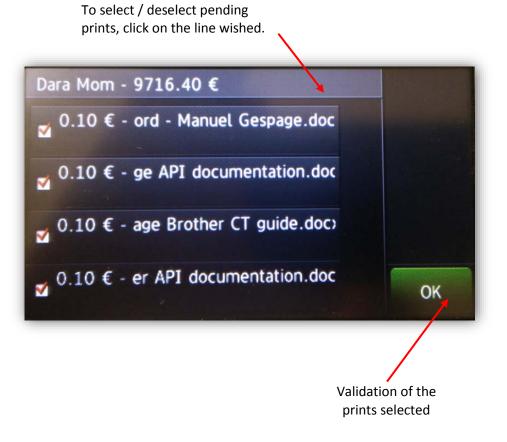

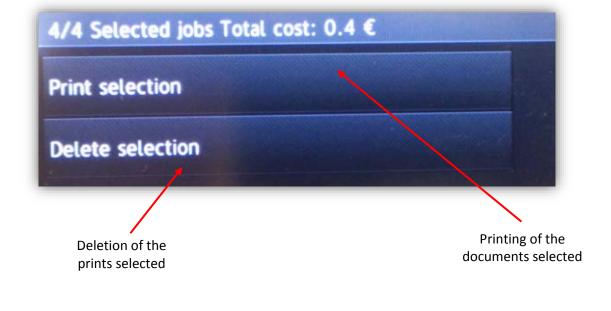

The detail of each print is described in the table of pending prints.

The page of « Pending prints » may contain up to four prints, beyond a scroll bar will be set up.

#### Move to copy service:

For moving from the « Pending prints » screen to other services, press the icon « Home ».

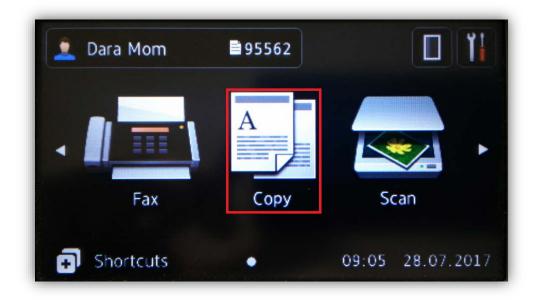

#### 3.1.3 Card association

If the server configuration provides the association of a card by a user, he must perform a standard login after having passed his new card.

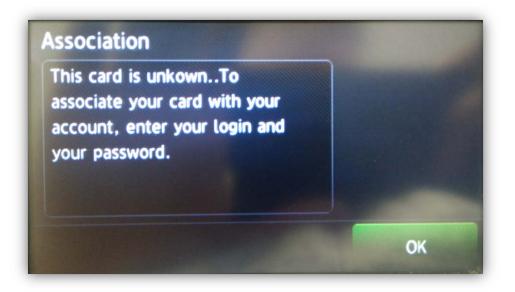